## Créer un imagier sonore

- **1 Créer un dossier propre à l'imagier avec deux sous dossiers «images»et «sons», y déposer les images et sons nécessaires**
	- **2 créer un document «open office impress»**

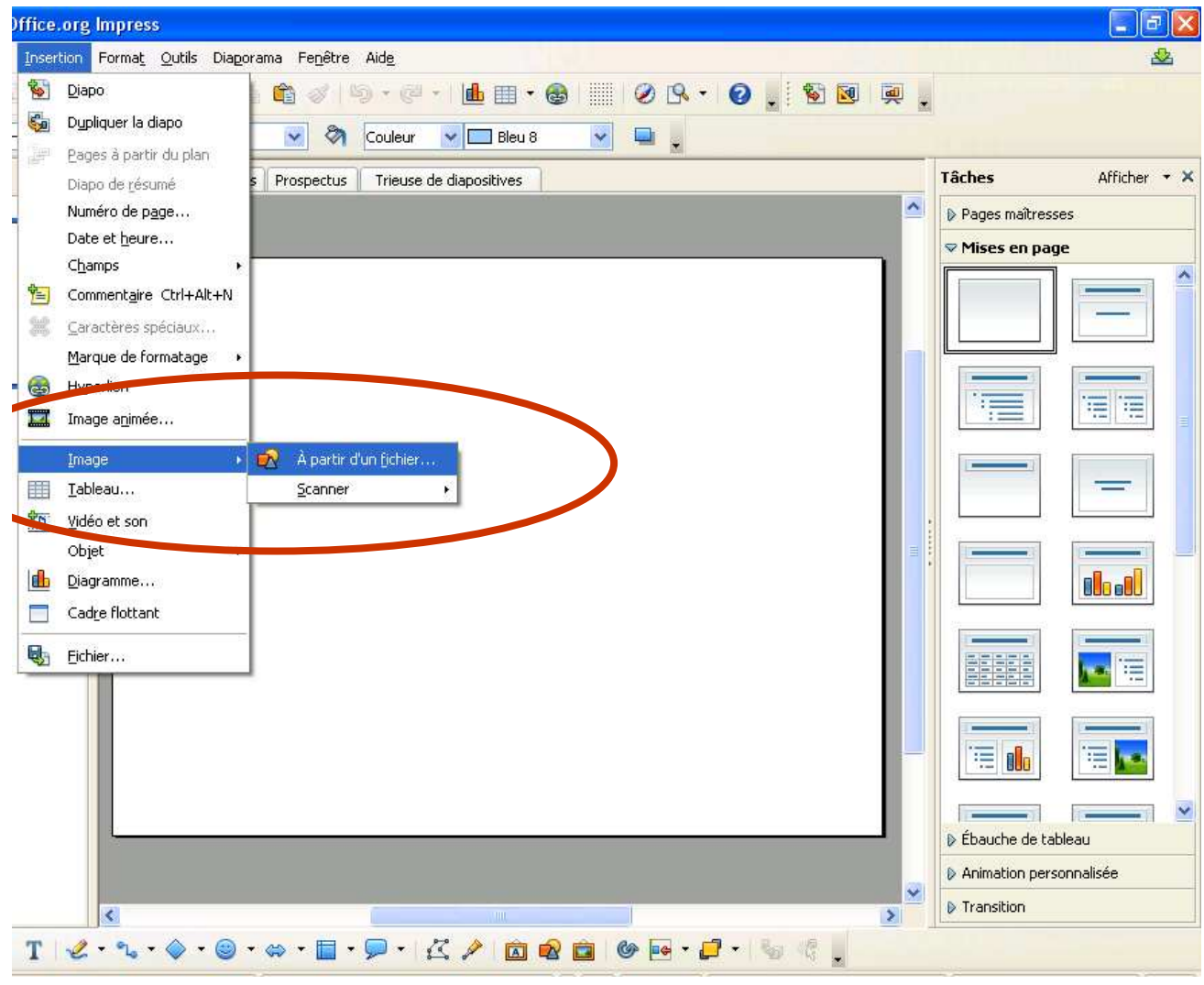

**3 Insérer une imageprésente dans lesous dossier«images»**

## Créer un imagier sonore

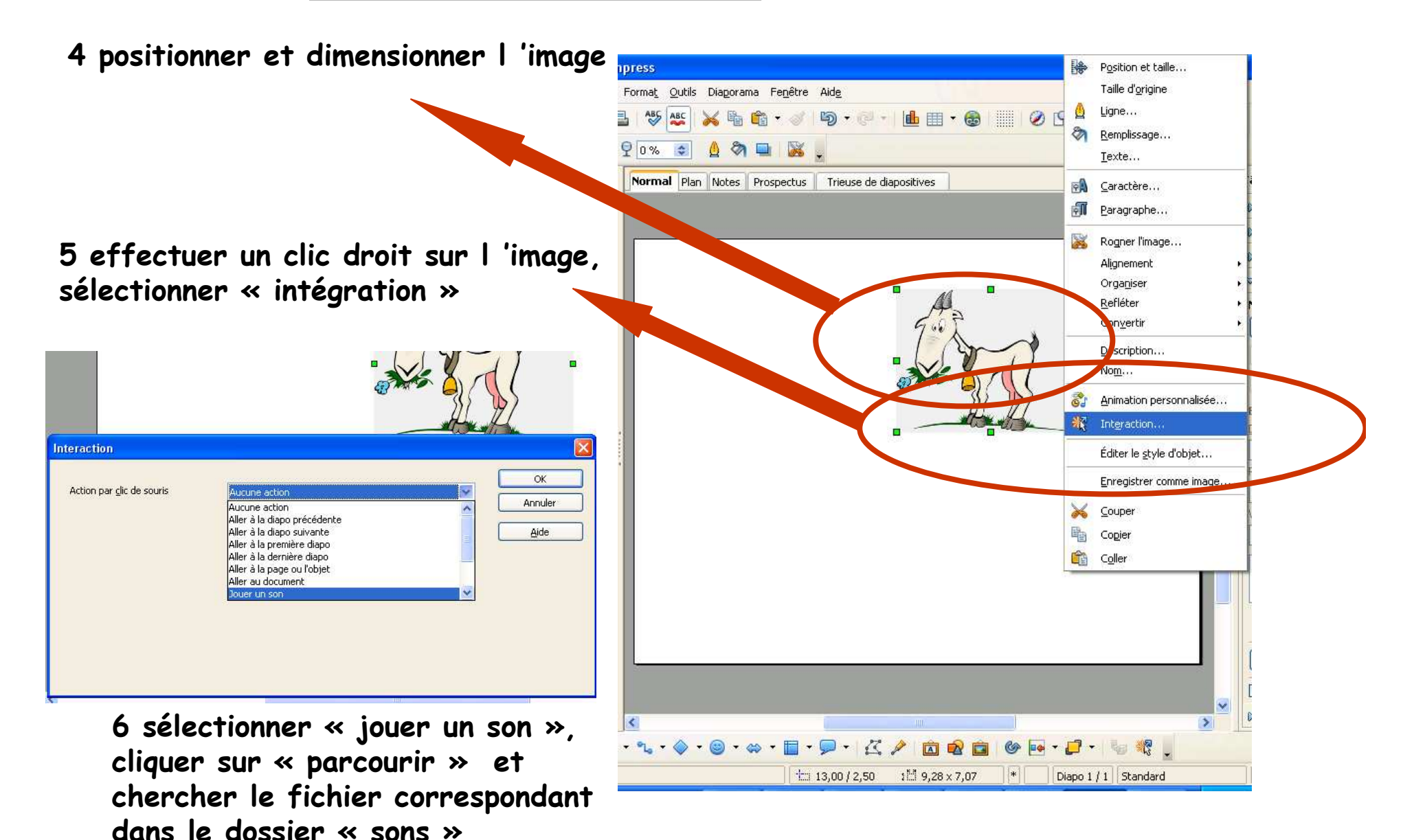

## Créer un imagier sonore

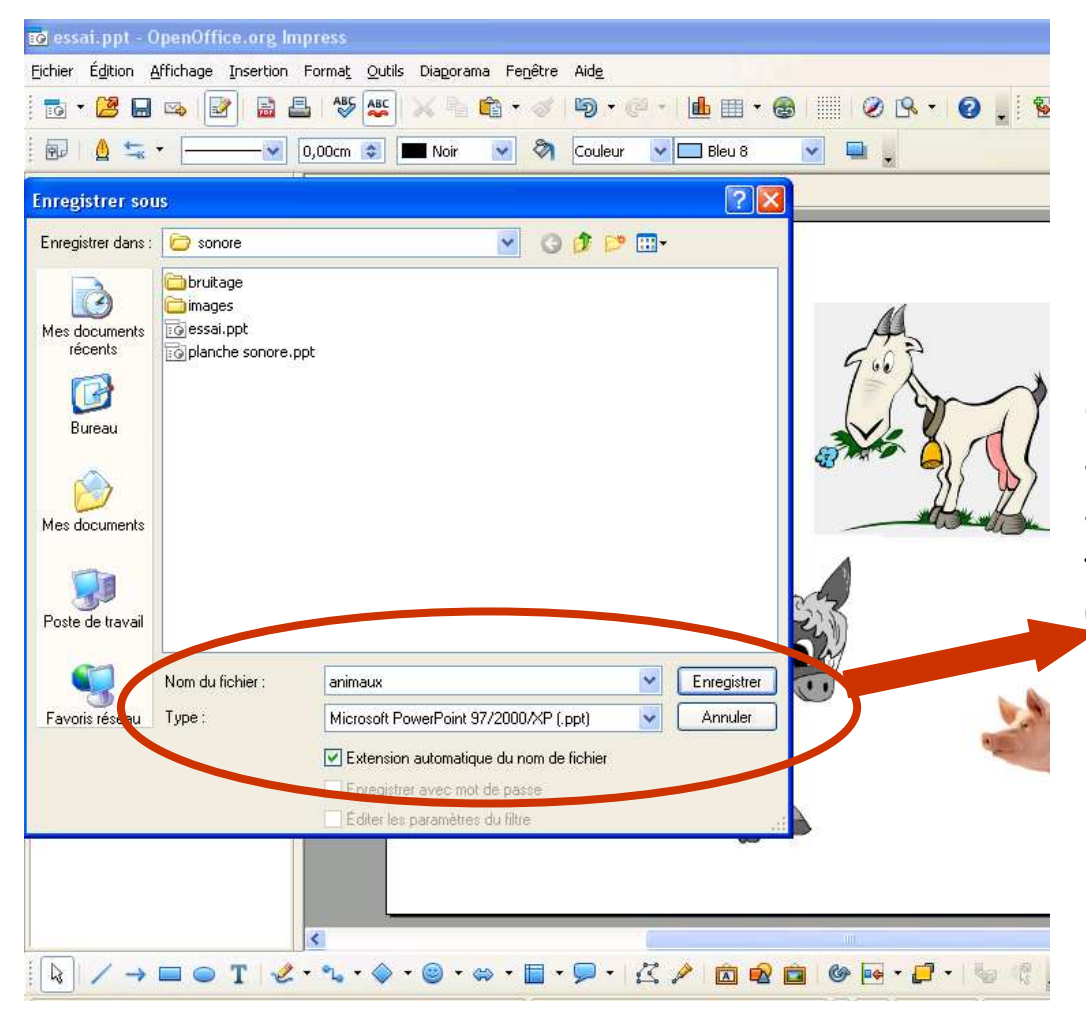

 **7 recommencer l'opération pourchaque image.**

 **Astuce : positionner d'abord toutes les images puis intégrer ensuite tousles sons (on ne peut plus déplacerl'image quand un son lui est associé!)**

**8 Quand le document est fini, cliquersur fichier/enregistrer sous et sélectionner l'option de fichier «Microsoft Powerpoint 97/2000/XP(ppt)»**

**9 Vous pouvez actionner l'imagier en ouvrant le dossier, puis en visionnantle diaporama, n'oubliez pas demettre du son!!!**